## Nebraska Provider Screening and Enrollment Adding Group Members

The steps below will guide you through a new adding Group Members.

**All application must be submitted for review when completed or when a change is made.** 

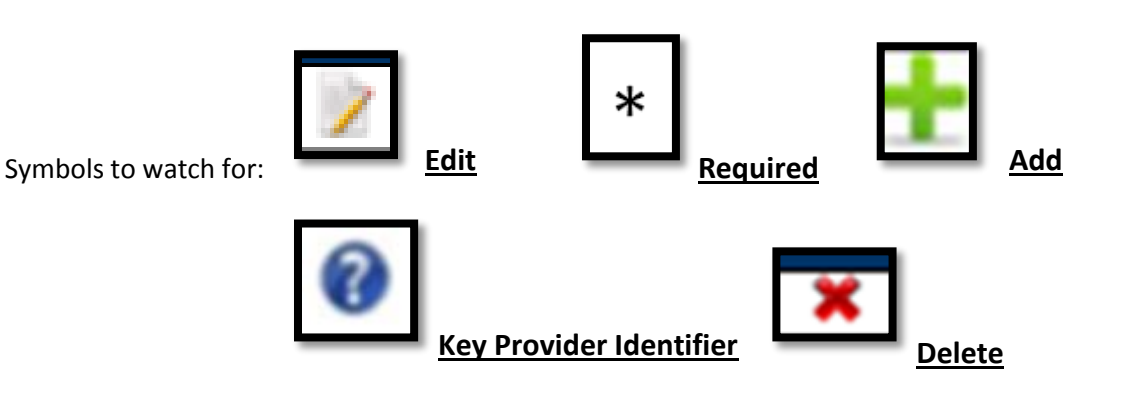

- 1. A group member must have an active group member profile. See Group Member New Enrollment in Provider Ed & Training Resources.
- 2. Individual Providers:
	- Log into the correct group account, Update or Continue the Registration, and go to the Individual Providers page by selecting next until you get to the page. If the group is new, converted and not managed in the new portal or due for revalidation see the appropriate Provider Ed & Training Resource.

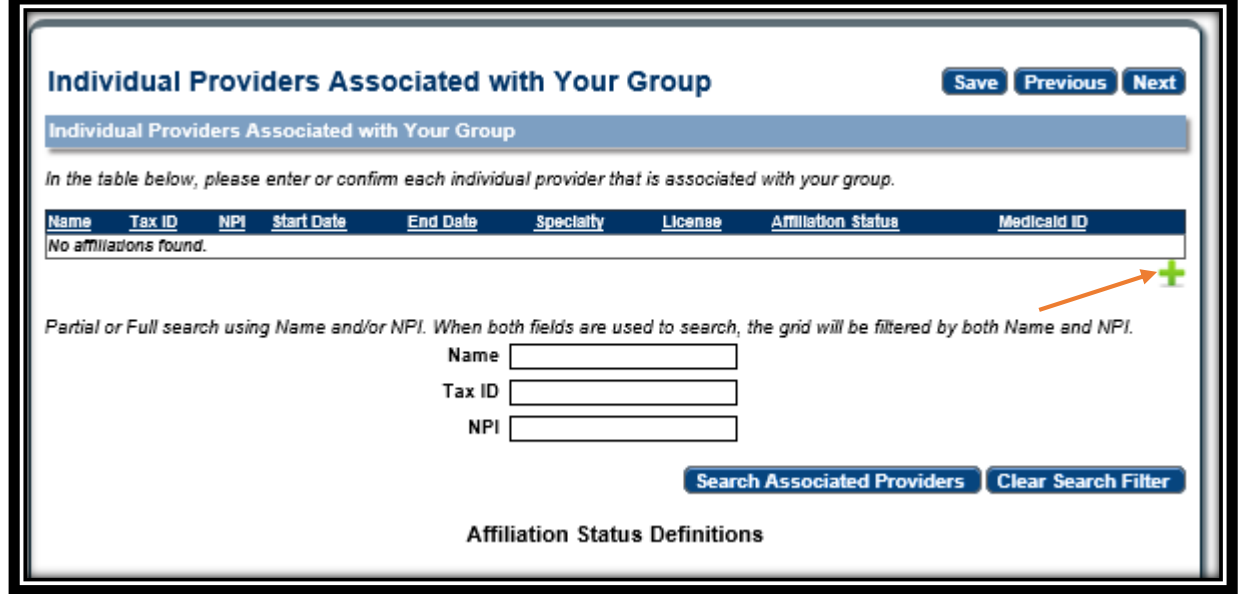

3. Click **Add** to add group members to this group.

> The following box will open:

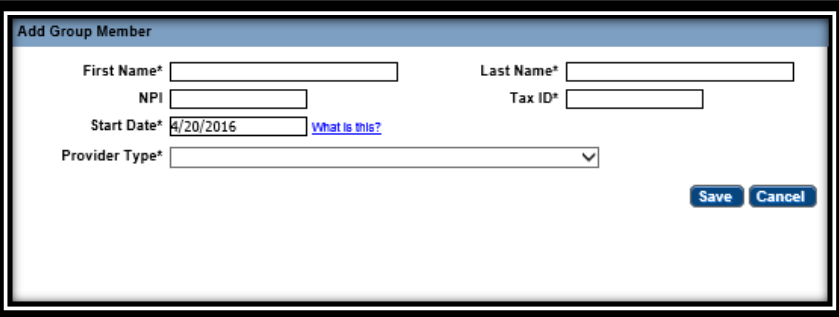

**•** Enter the Group Member's information.

The Tax ID MUST be the Group Member's SSN.

Pay close attention to the start date listed.

- $\triangleright$  If you request a retro start date, a document must be uploaded on the Individual Provider's page explain why this is being requested.
- $\triangleright$  The requested start date cannot be before the Effective date for the group.
- Click **Save**.
- 4. Confirm Group Member if the individual provider has an active group member profile.
	- Confirm by selecting **Edit**.
		- Complete all required fields and answer all questions.
	- Click **Confirm Association**.

If the provider needs to be terminated from the group, enter an End Date and End Association.

## 4C Adding a Group Member to a Group Nebraska PSE (844) 374-5022

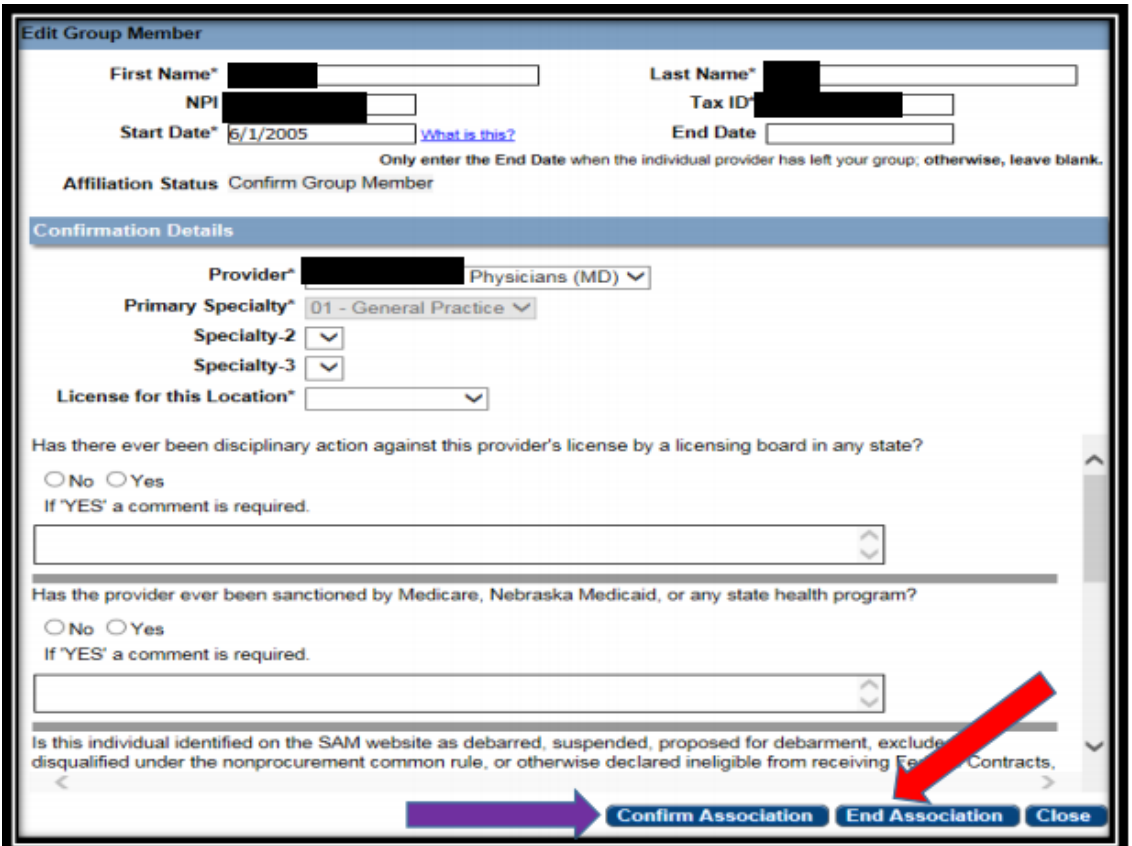

Affiliation Status Definitions can be found on the Individual Providers Associated with Your Group page.

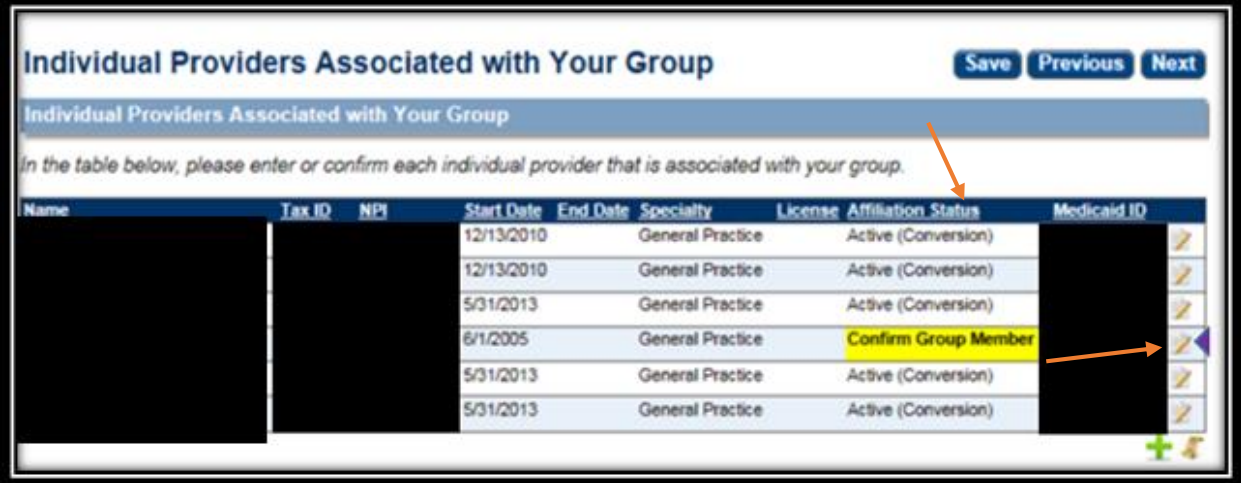

5. For large group, use the search option to locate the group member.

Enter information into at least one field and click "Search Associated Providers".

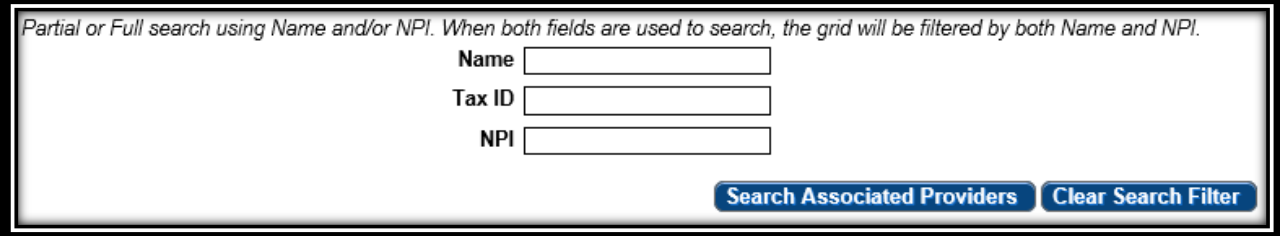

The entire group application must be resubmitted after making all necessary changes.